# Joining Zoom Meetings

## Zoom on your Desktop

1. After you are done creating your Zoom account you can download, and use Zoom from your desktop. When you launch Zoom on your desktop you will have to sign in using the credentials you created with your account.

You can find Zoom in Windows 10 by clicking on the Windows icon in the bottom left corner of your screen

Then scroll down to the letter Z and open the Zoom folder, click on "**Start Zoom**" to launch Zoom on your device

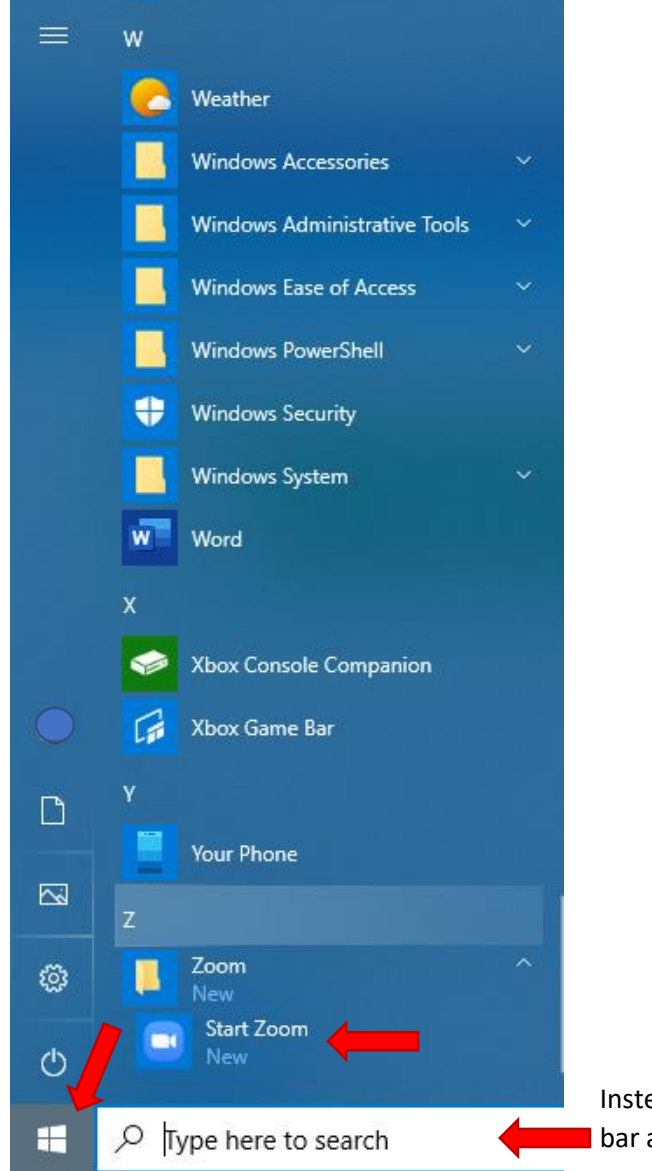

Instead of scrolling you can type "Zoom" into the Search bar and the launch Zoom from the results of your search.

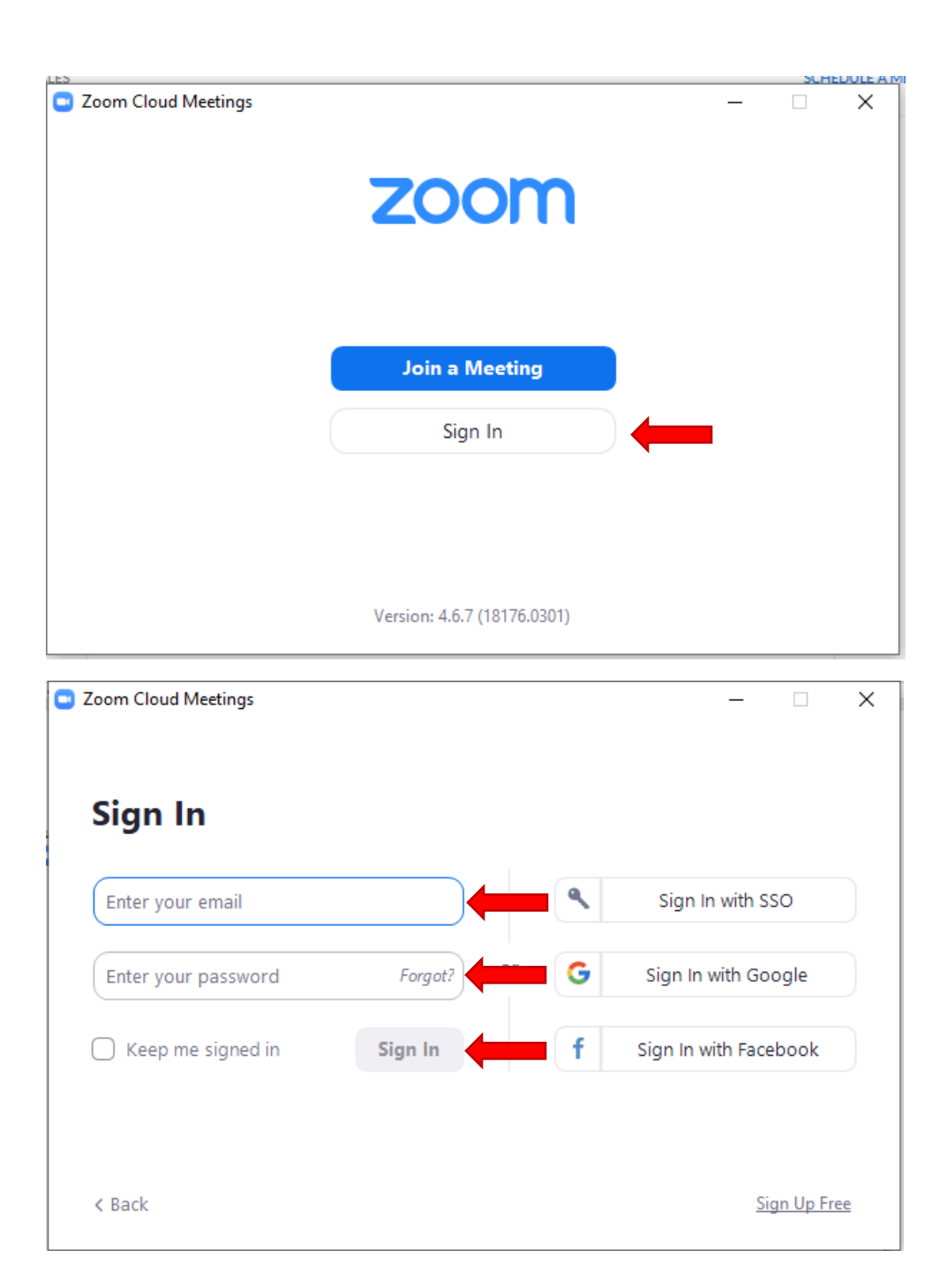

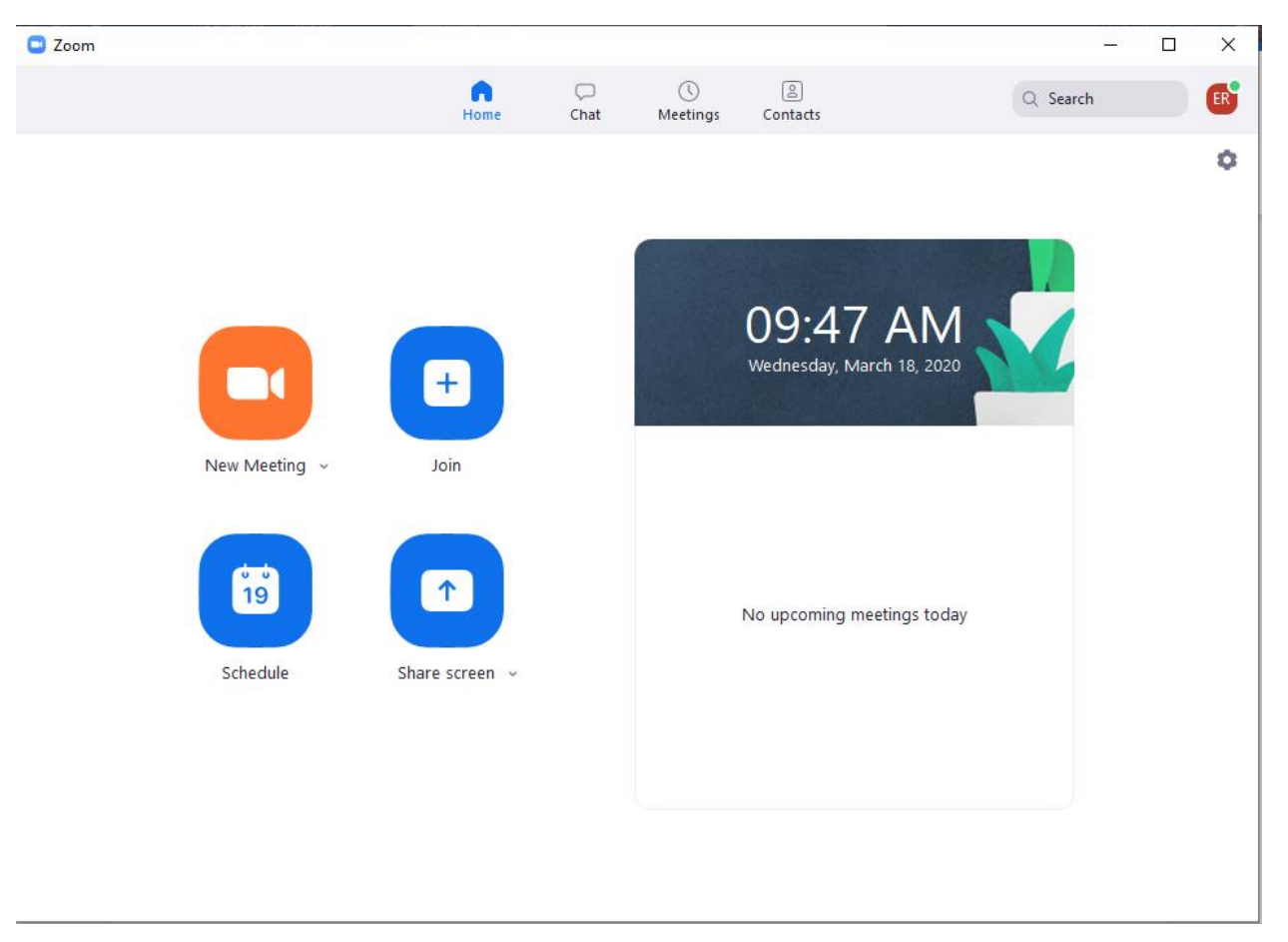

2. After you are signed in you will be able to host or join meetings from the Zoom Dashboard:

## Joining a Zoom meeting from an email invitation

If someone else is hosting a meeting you will receive an email similar to below. The email will contain a **link to the zoom meeting** and the **Meeting ID**. You can either click on the link and it will launch the Zoom session from your email, or you can join the meeting via your Zoom Dashboard and use the Meeting ID to join the session:

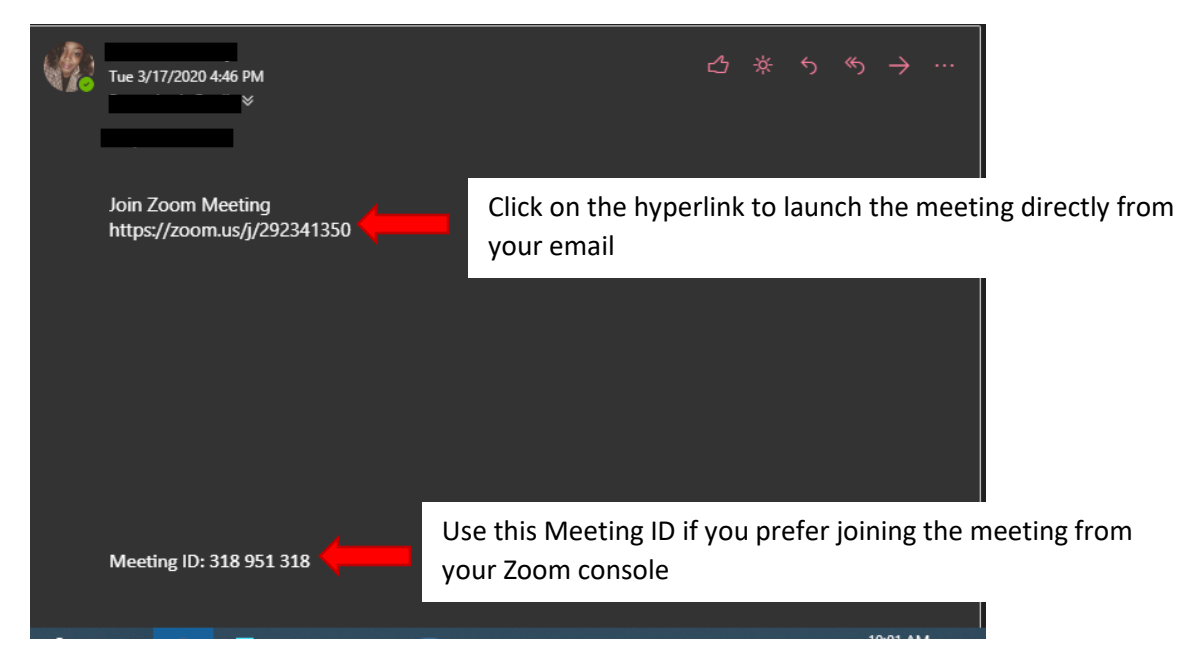

### Joining the Meeting from your Zoom console

1. If you prefer using the Zoom Dashboard to launch the meeting you will click the "**Join"** button on it, and enter the **Meeting ID** in the screen that launches after you clicked join:

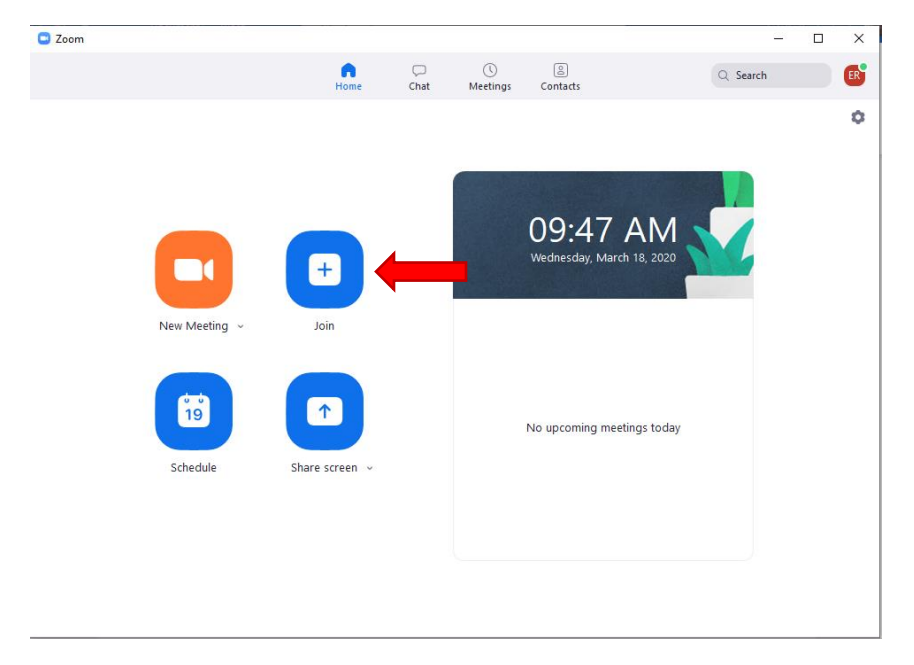

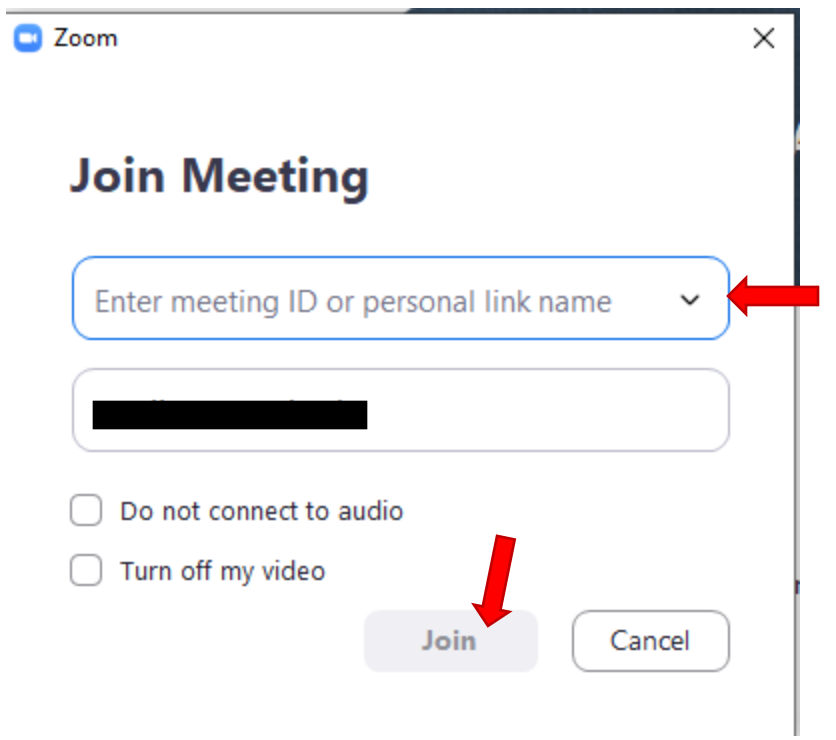

This will take you to the same Window as the images below from number 2.

#### Joining the Meeting from the Hyperlink in the email

1. If you prefer using the hyperlink to launch the meeting you will click the link and the following window will launch, click on "Open Zoom" in the dialog box:

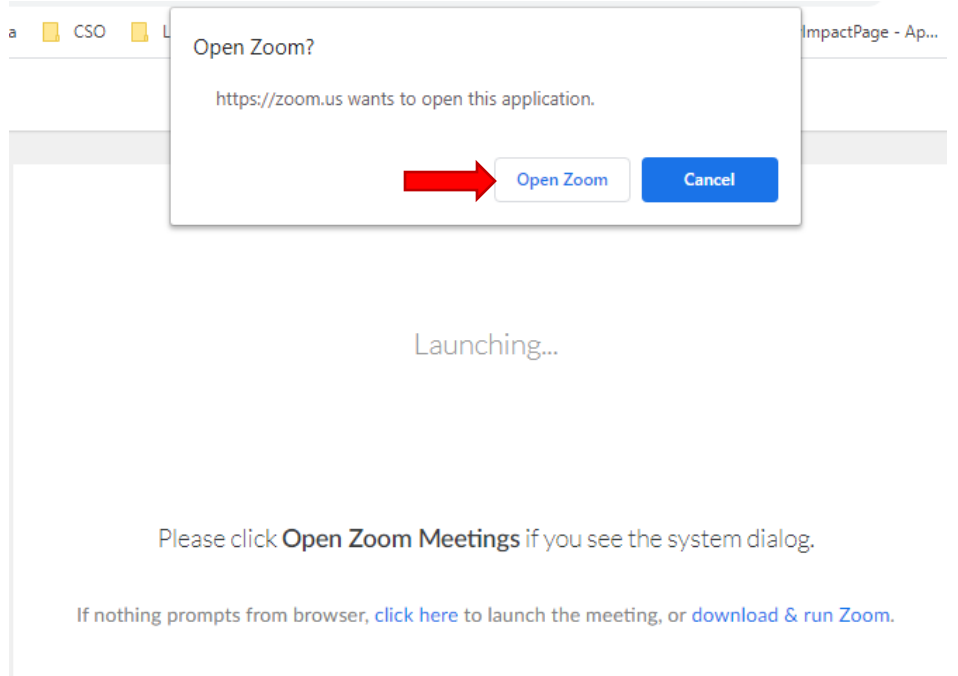

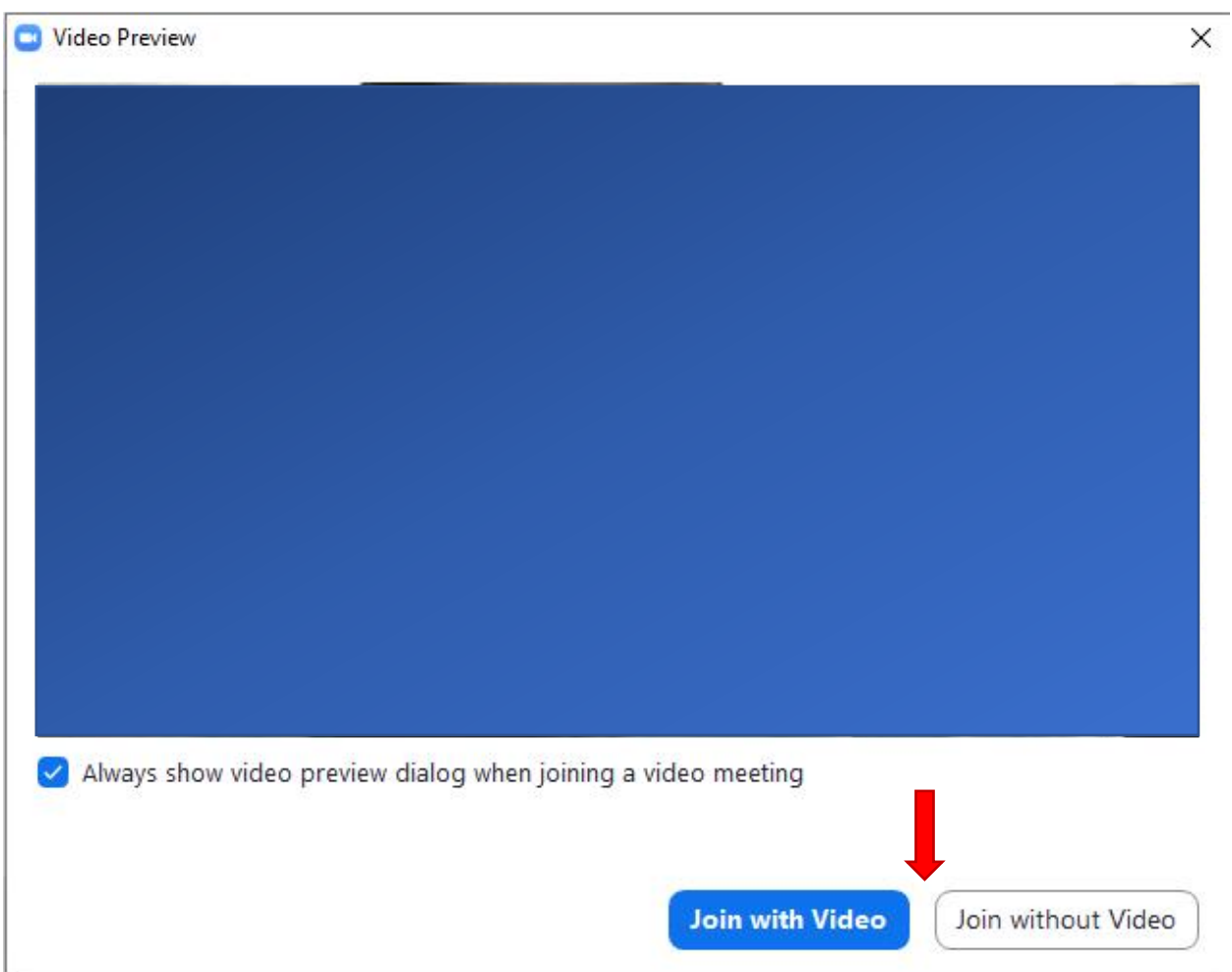

2. Zoom will launch, click on **"Join with Video"** or "Join without Video", depending on your preference.

3. Choose your Audio preference, generally **"Join with Computer Audio"** if you are using your computer to join:

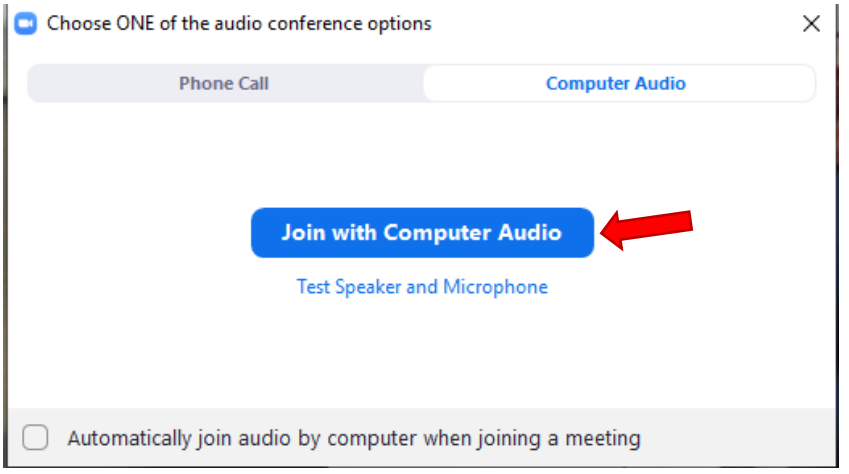

4. The session will launch with a similar window:

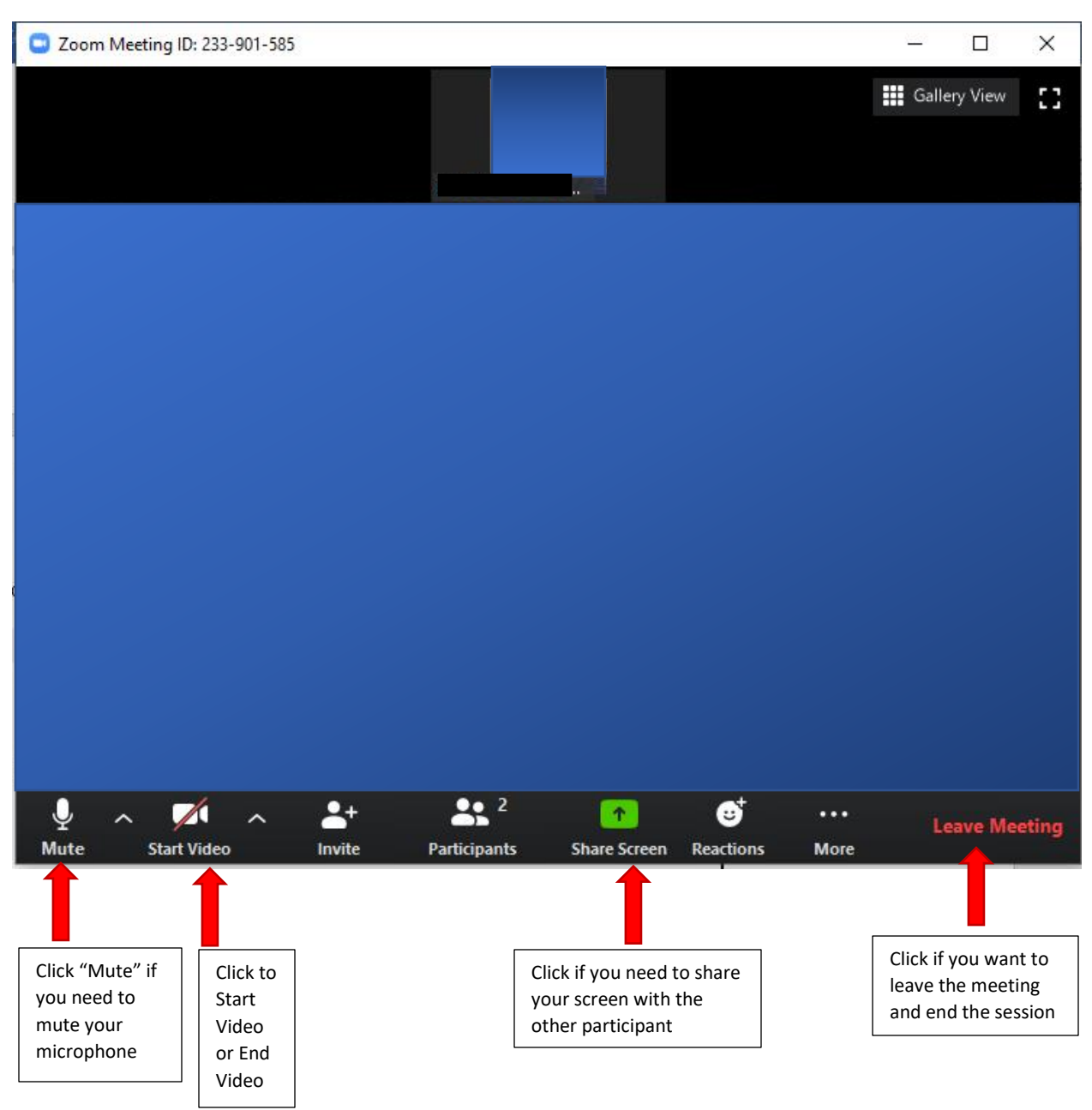

Your session is now live and you can continue with your meeting.